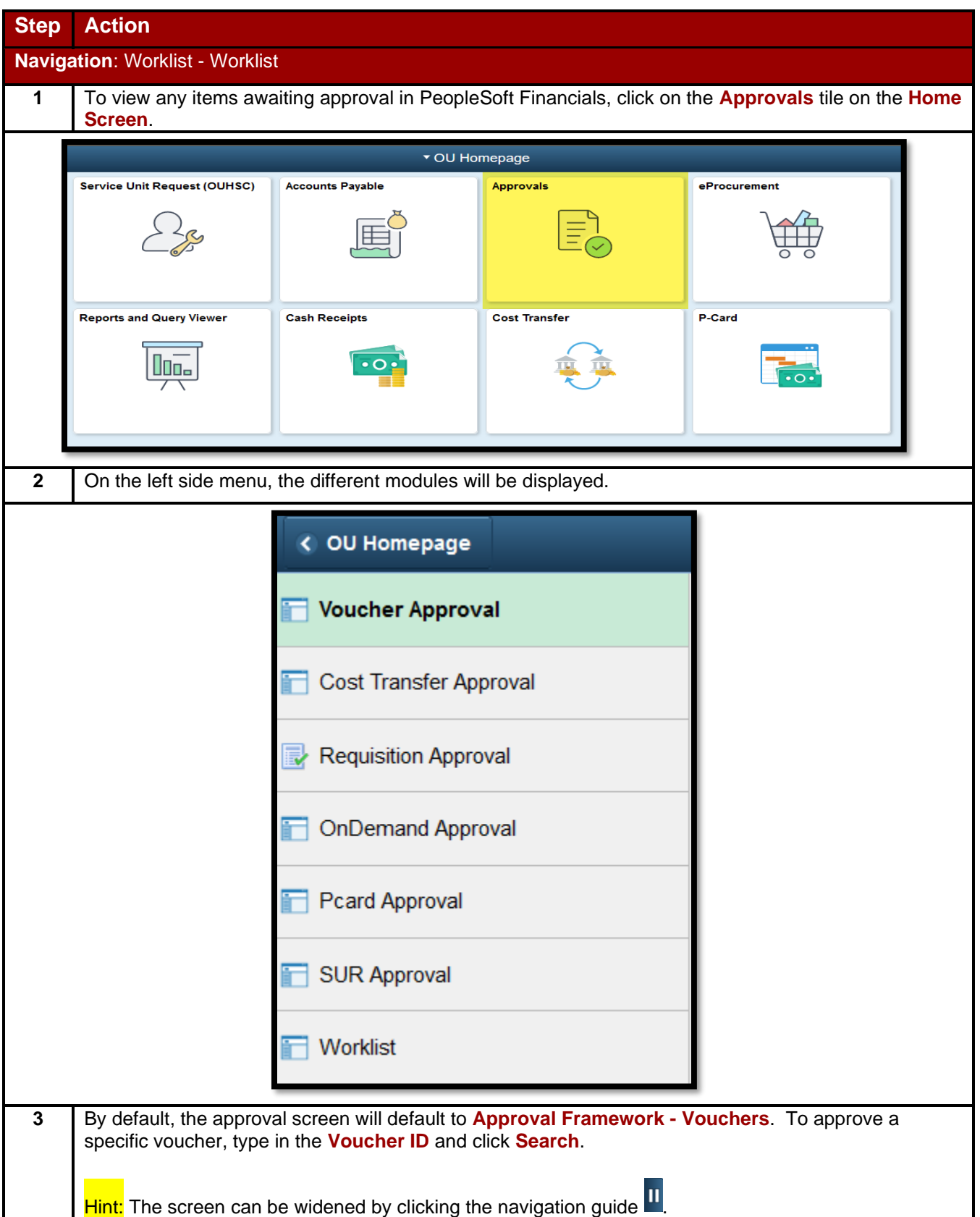

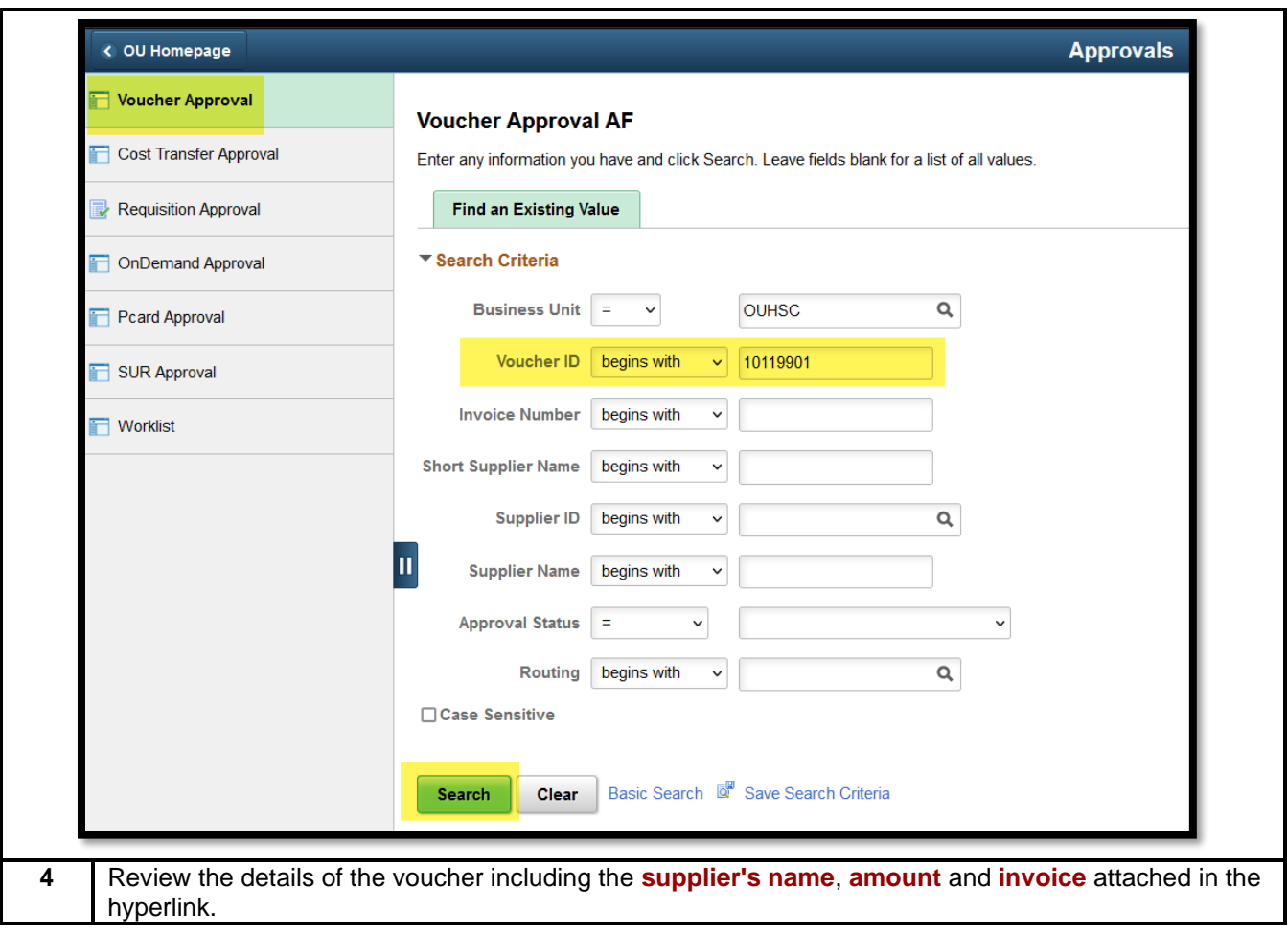

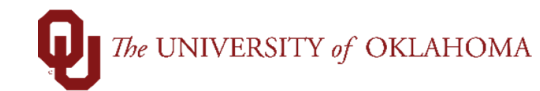

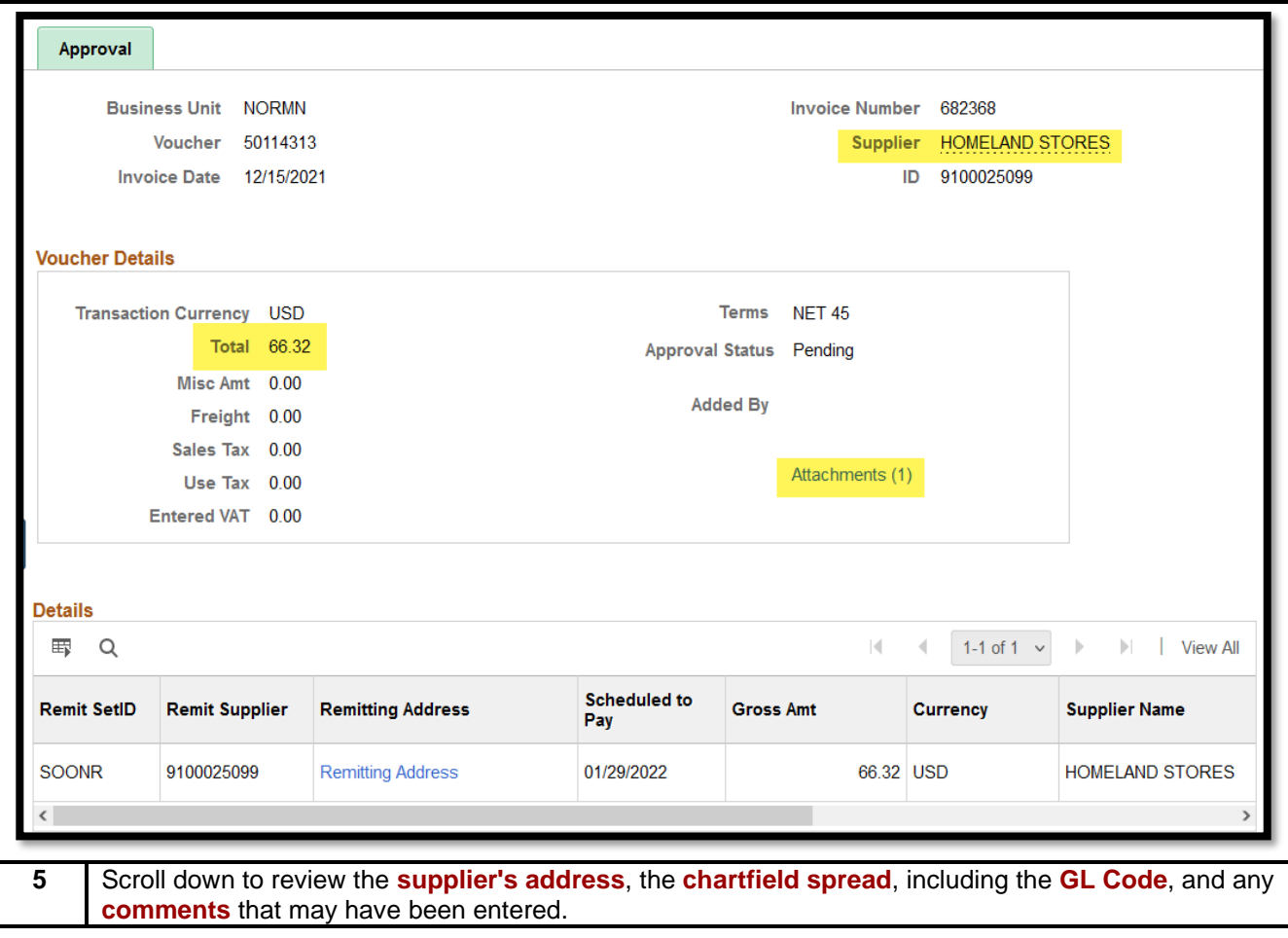

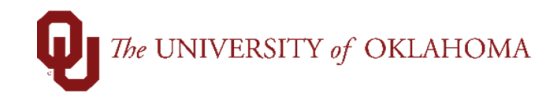

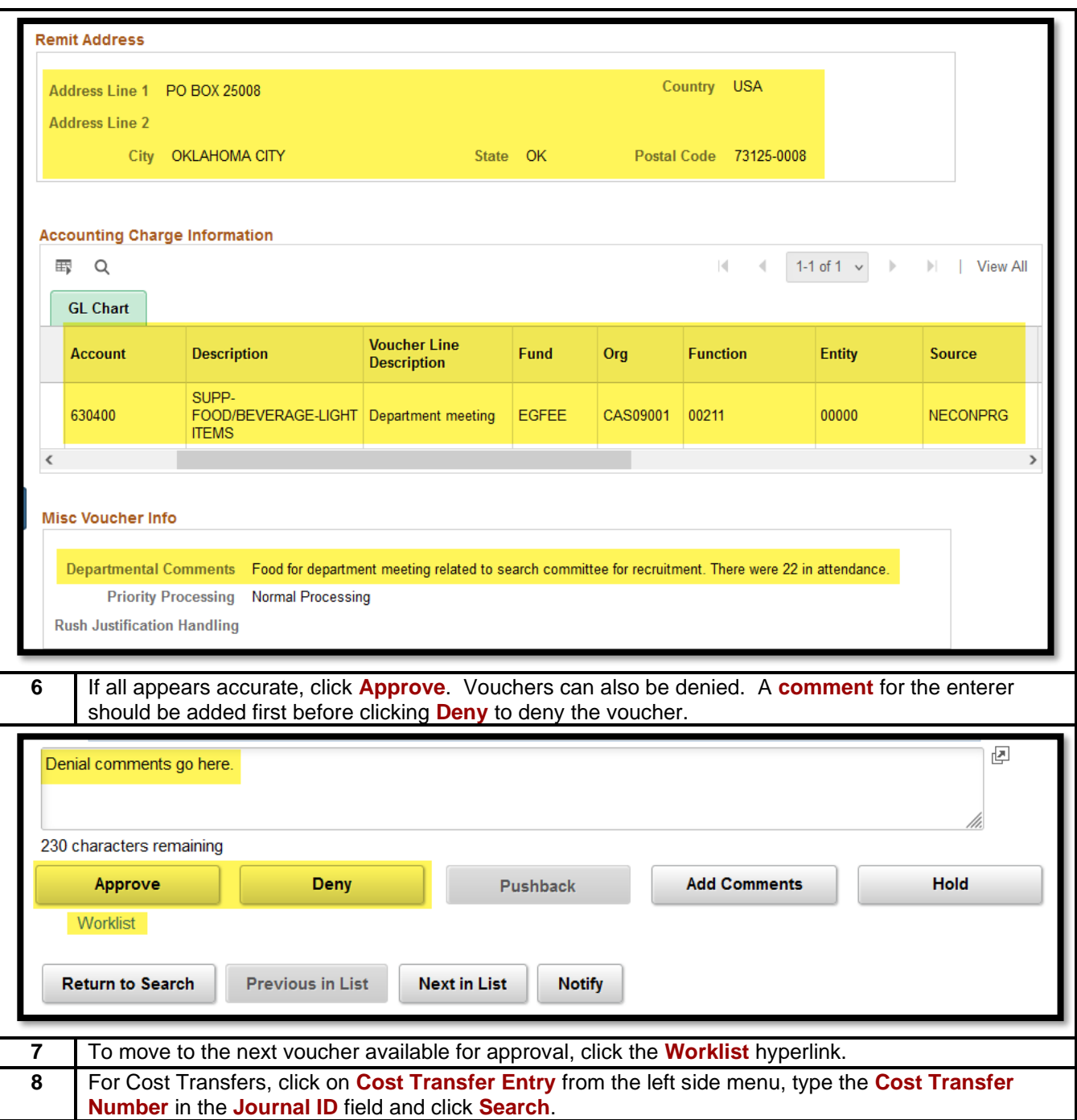

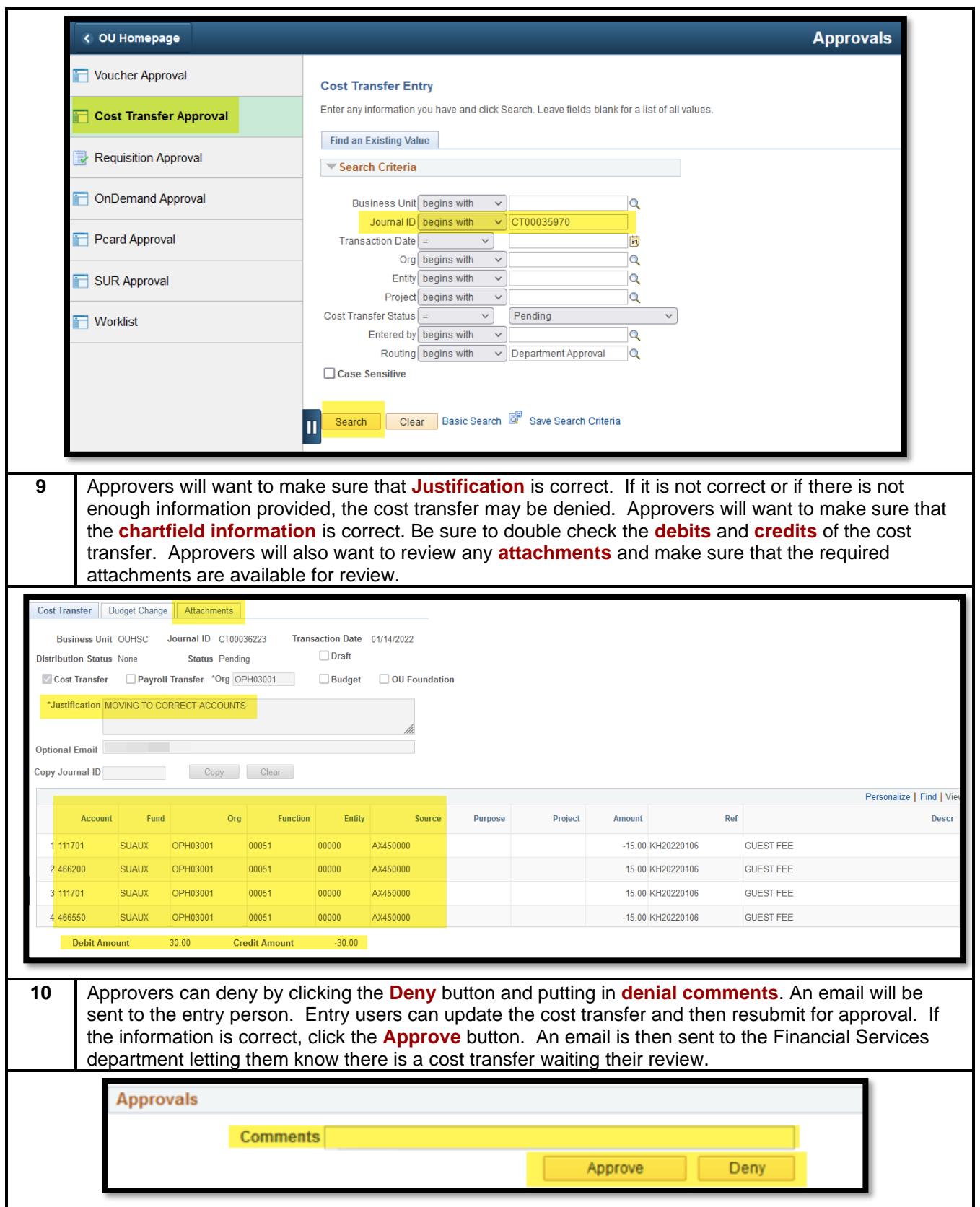

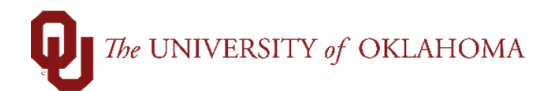

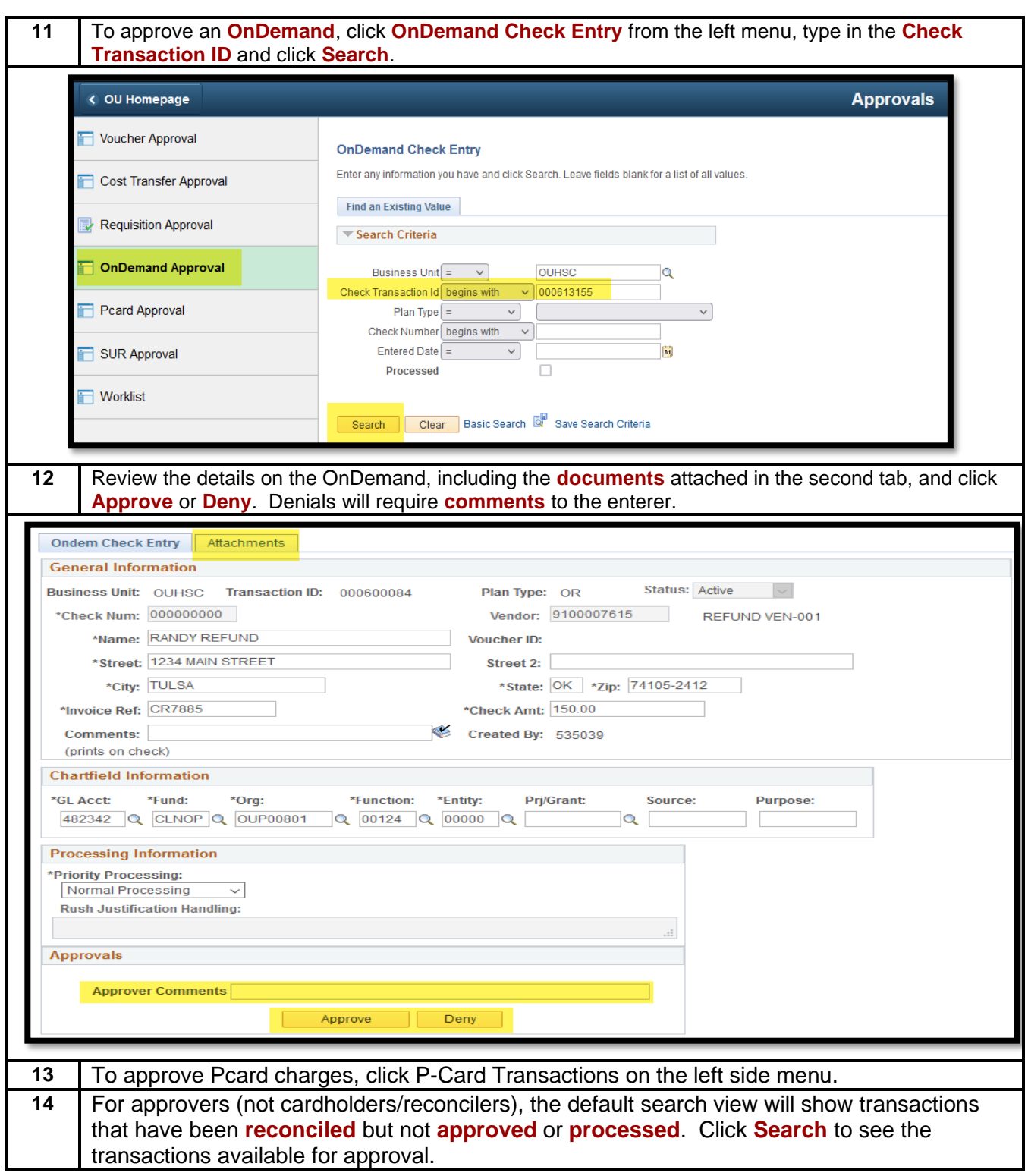

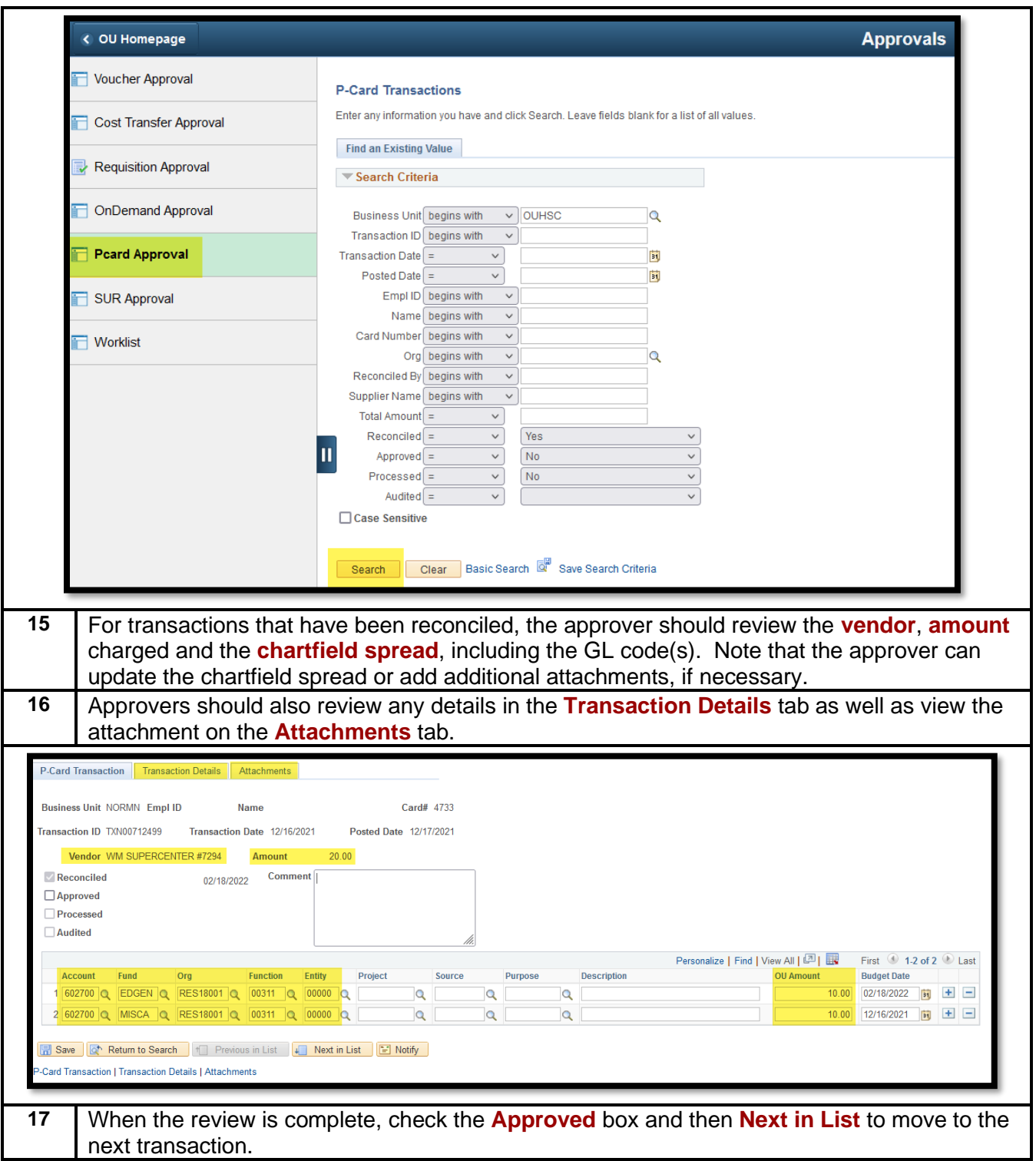

P-Card Transaction | Transaction Details | Attachments **Business Unit NORMN Empl ID** Card# 4733 **Name** Transaction ID TXN00712499 Transaction Date 12/16/2021 Posted Date 12/17/2021 Vendor WM SUPERCENTER #7294 Amount 20.00  $\vee$  Reconciled 02/18/2022 Comment  $\Box$  <br> Approved Processed **Audited** Personalize | Find | View All |  $\boxed{2}$  |  $\boxed{12}$  | First  $\boxed{0}$  1-2 of 2  $\boxed{0}$  Last Account Fund Ora **Function** Entity Project Purpose **Description OU Amount Budget Date** 1 602700 Q EDGEN Q RES18001 Q 00311 Q 00000 Q  $\overline{\mathbf{Q}}$  $\alpha$ 10.00 02/18/2022 **b**  $\boxed{+}$  $\overline{\mathbf{Q}}$ 2 602700 Q MISCA Q RES18001 Q 00311 Q 00000 Q 10.00 12/16/2021 同 日 日  $\overline{\mathbf{Q}}$  $\overline{a}$  $\overline{a}$ Save | Q<sup>+</sup> Return to Search | 1 | Previous in List | Next in List | 9 Notify | **Card Transaction | Transaction Details | Attachments 18** If a cardholder/reconciler is out of the office, the approver will have the ability to update the chartfield spread and add an attachment. Change the default search field to **Reconciled = No** and then click **Search**. **P-Card Transactions** Enter any information you have and click Search. Leave fields blank for a list **Find an Existing Value** Search Criteria Business Unit begins with v NORMN  $\alpha$ Transaction ID begins with  $\sqrt{}$ Transaction Date  $\sqrt{ }$  =  $\checkmark$  $\mathbf{H}$ Posted Date  $=$  $\checkmark$ Þt Empl ID begins with  $\sqrt{}$ Name begins with  $\sqrt{}$ Card Number begins with  $\sim$ Org begins with  $\sim$  $\overline{\mathbf{Q}}$ Reconciled By begins with  $\sim$ Supplier Name begins with  $\sqrt{}$ Total Amount  $=$  $\vee$  $Reconciled =$  $\checkmark$ No.  $Approved =$  $\overline{\phantom{0}}$  $Processed =$  $\checkmark$ **No** Audited  $=$  $\checkmark$ Yes □ Case Sensitive Basic Search **Q** Save Search Criteria Search Clear **19** Please ensure that all transactions are reconciled by the monthly cutoff deadline. Any chartfield spread updates that need to be made after that date must be done via a cost transfer. Note that documentation for Pcard transactions can be added after the cutoff date. **20** To review **Requisitions**, select **Manage Requisition Approvals** on the left side menu. Click **Search**

to see all available requisitions and then click on the **Requisition ID number**.

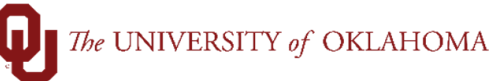

#### Approvals

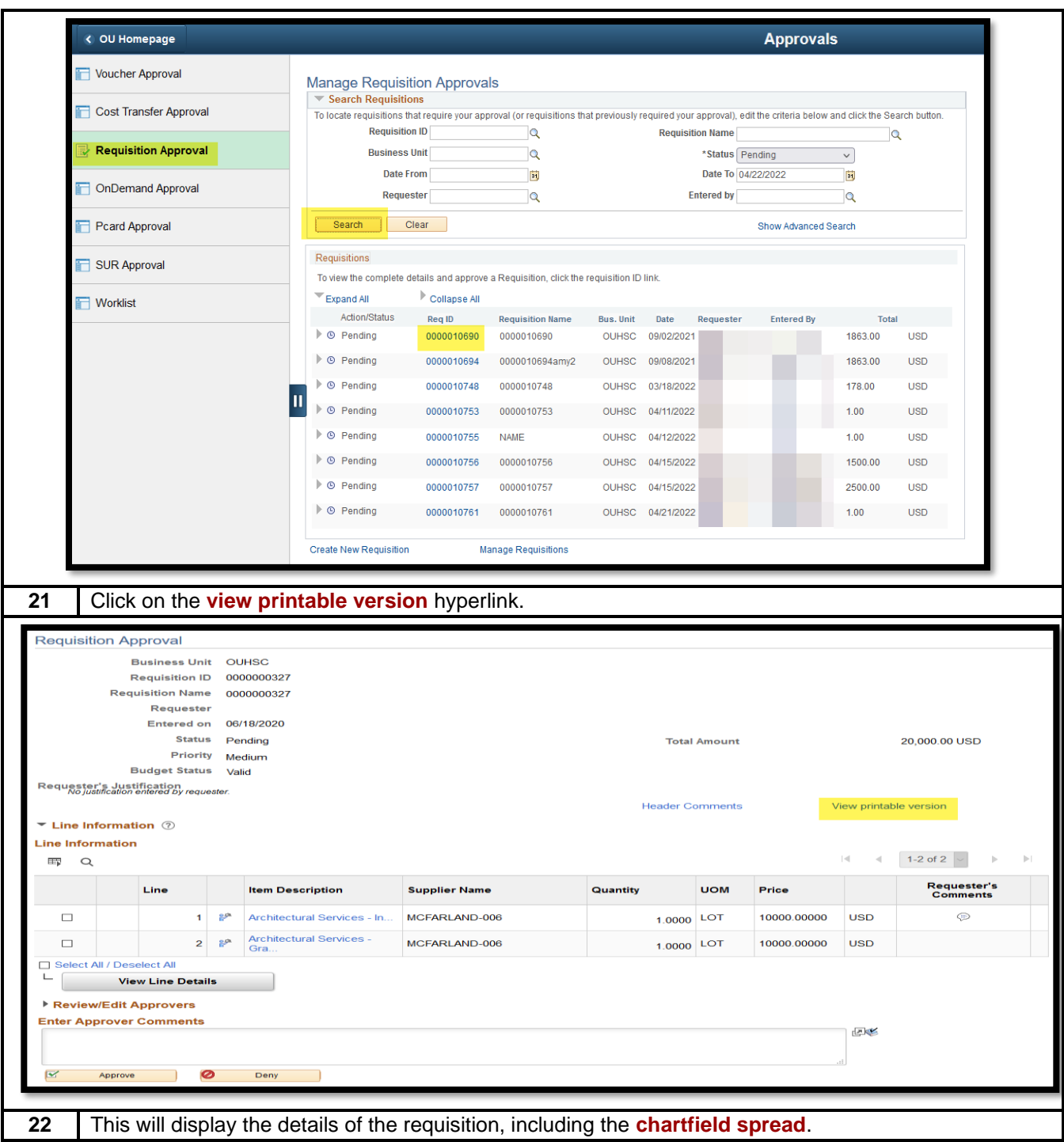

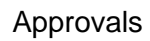

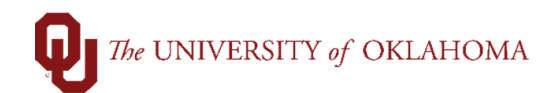

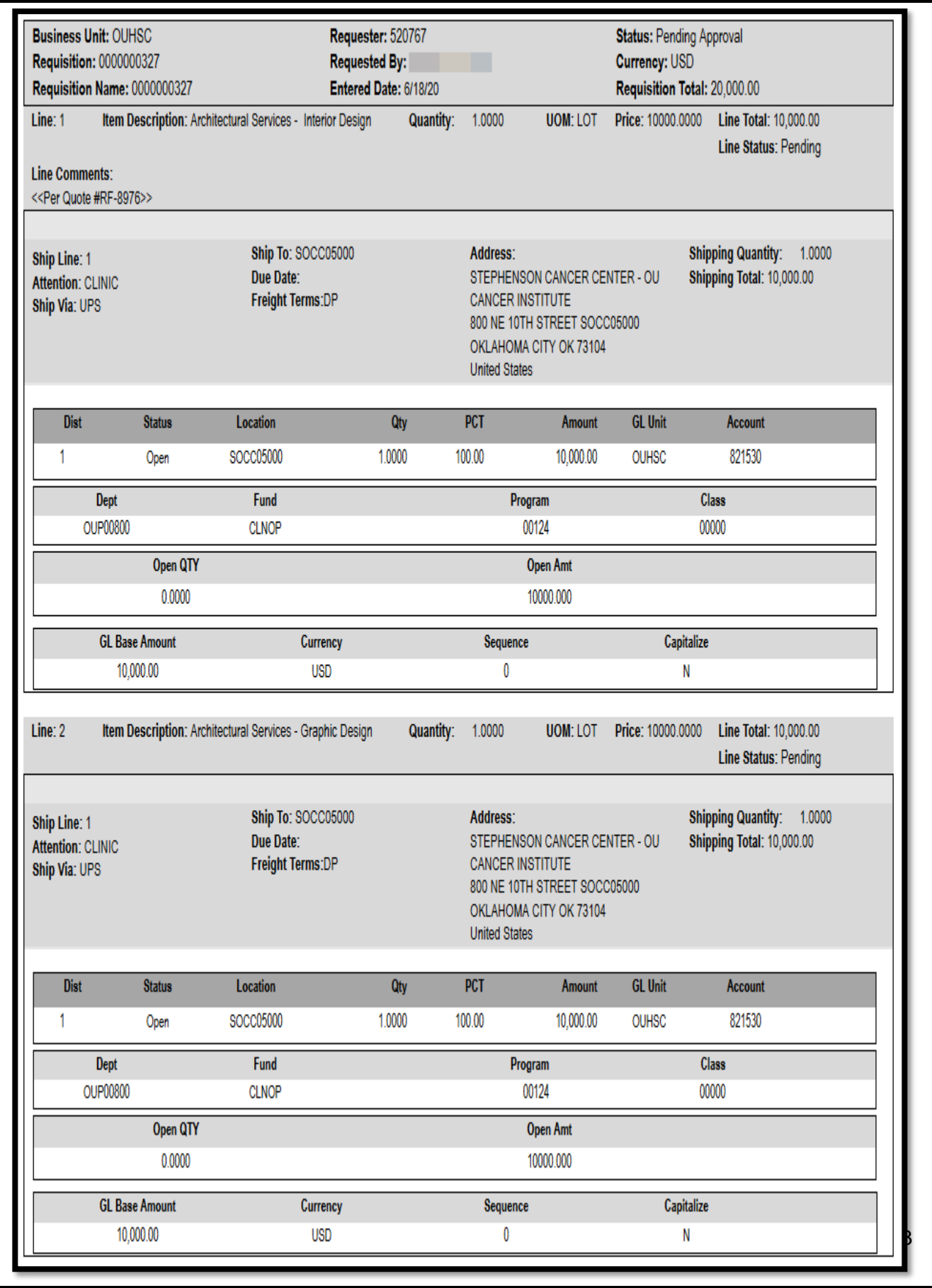

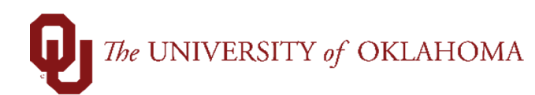

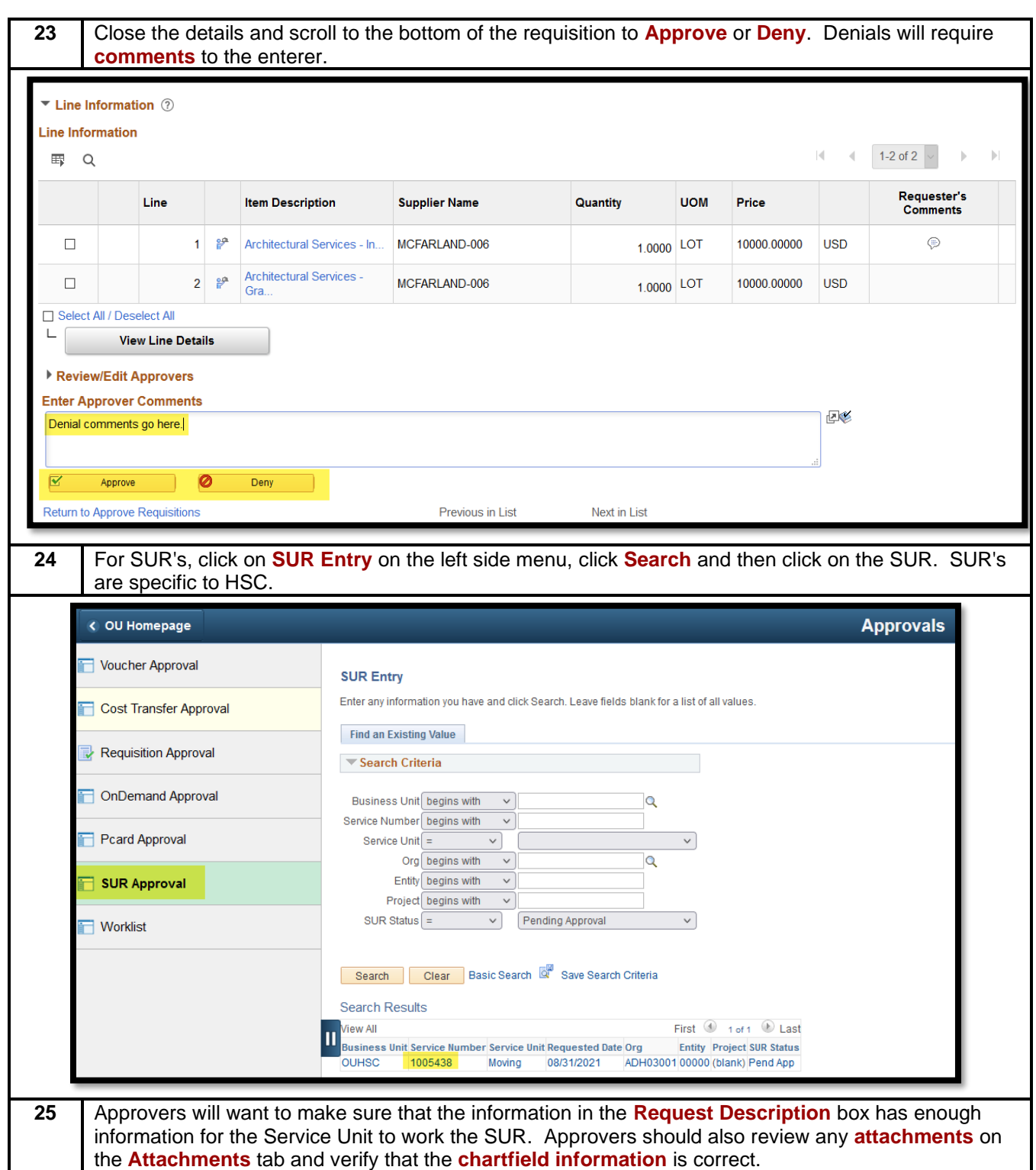

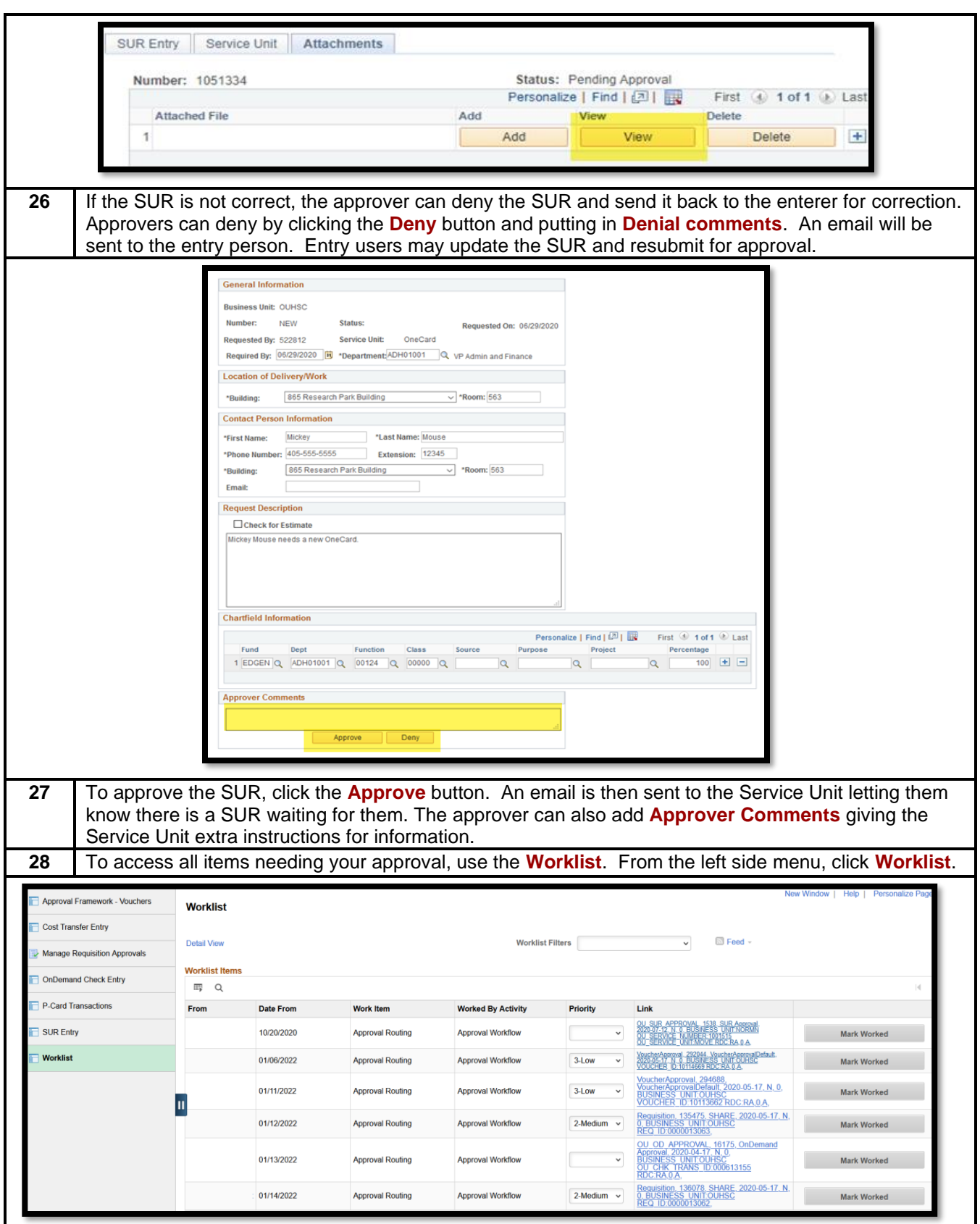

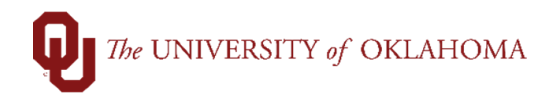

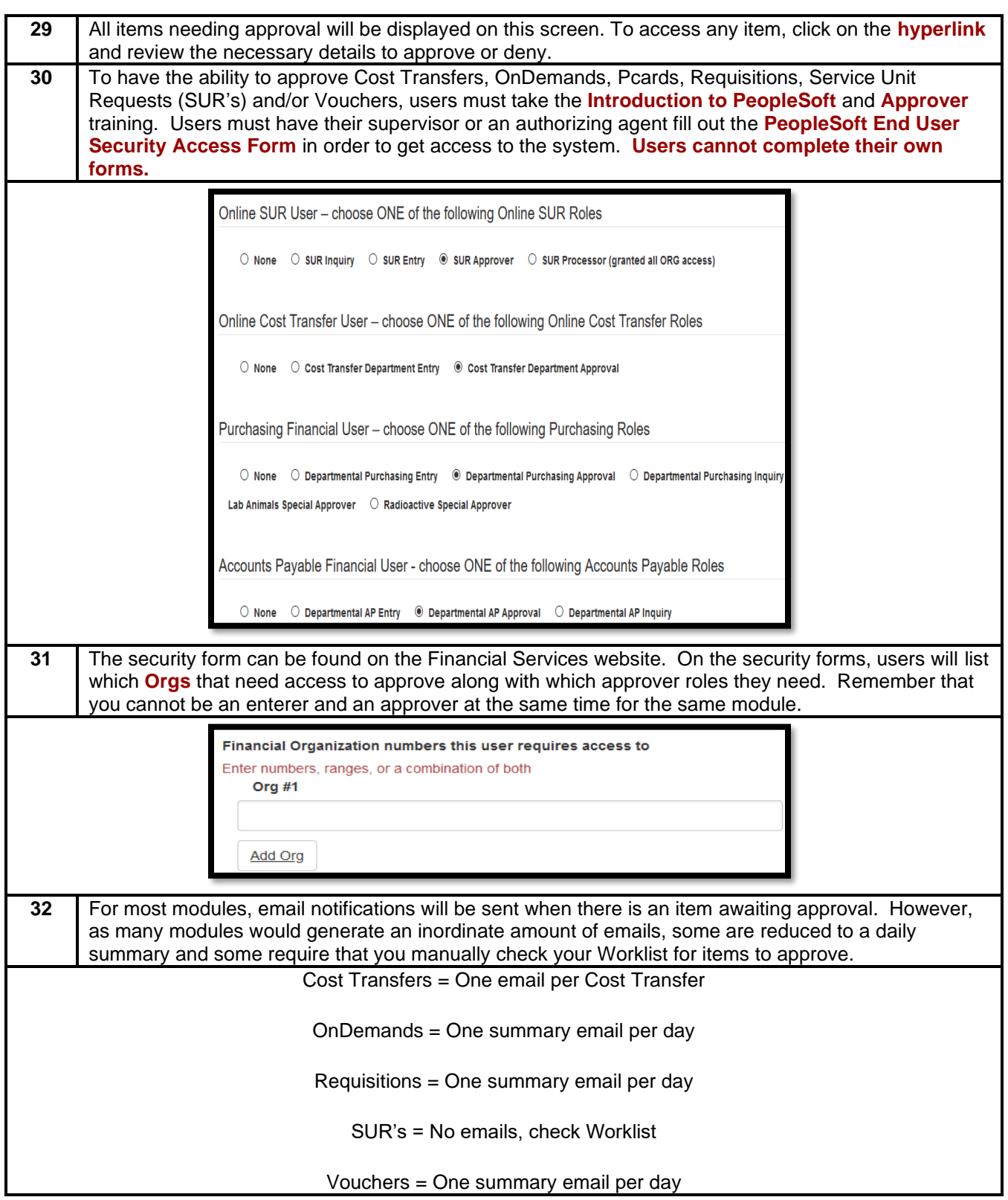